# ONLINE ENROLLMENT

**https://regenceutah.secure-enroll.com/go/regenceutah**

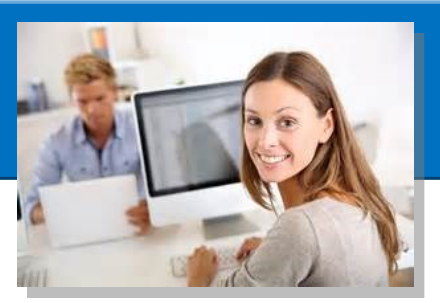

#### **WELCOME TO ONLINE ENROLLMENT!**

You will be able to use Online Enrollment for your initial benefit enrollment and to make changes to your benefits throughout the year. This can be helpful if your address, contact information, or other personal information changes.

- Start by going to Regence Online Enrollment—Go to **https://regenceutah.secure-enroll.com/go/regenceutah** This link is also on the HR web site.
- 

#### Welcome to Online Enrollment!

Regence BlueCross BlueShield provides employers, producers and consumers a single Webbased platform for shopping, enrolling, managing and exchanging benefit information.

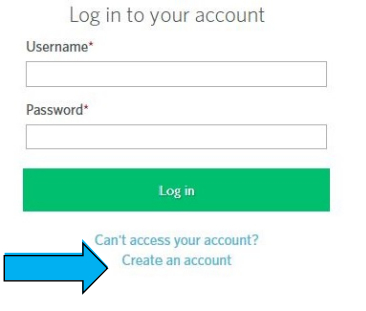

#### Click *"Create an Account"* **What are the Login and Password requirements?**

To log into the system, enter your ID and password and select *Enter*.

#### *Your Login ID:*

- Is not case sensitive
- Must be unique
- Must be at least six characters
- Cannot be more than 15 characters
- Cannot contain white space

#### *Your Password Must:*

- Contain 8-15 characters
- **•** Contain at least one capital letter
- **Contain at least one lower case letter**
- Contain at least one number
- Cannot have more than two of the same characters in a row
- Cannot be the same as your old password
- Cannot contain your Login ID
- You will be asked to enter information to identify yourself. Once you are identified, you will be asked to create a User ID and Password
- Once on the *Home* page select the *Get Started* button to begin the enrollment process
- The Open Enrollment benefits section displays all new benefits for which you will be eligible. Select the Begin Enrollment button under enroll in the new benefits you want for the upcoming period.

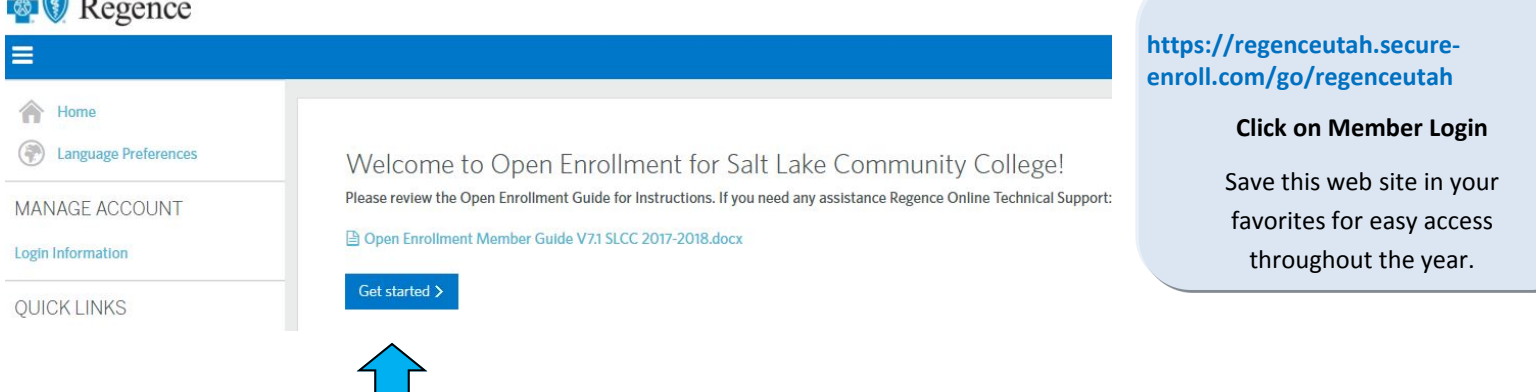

# ONLINE ENROLLMENT AFTER OPEN ENROLLMENT

#### **HOW TO CHANGE INFORMATION ENTERED FOR BENEFITS**

Select the *Edit* button on the *Main* page. The corresponding page opens, where you can begin to make changes.

Update your Medical coverage ValueCare High Deductible Plan Group Offered By: **Effective Date:** Persons Covered:

Note: You may need to enter a life event (such as a marriage, birth or adoption) before you can make changes to existing benefit elections. This typically occurs if you are outside of your initial enrollment period as a new employee and if you are not in an Open Enrollment period.

Show Plan Details V Edit coverage

#### **HOW TO EDIT PERSONAL INFORMATION**

Access personal information by selecting the profile tab at the left of the main page. Then click Personal Information. The personal and demographic information page presents the opportunity to enter your personal information.

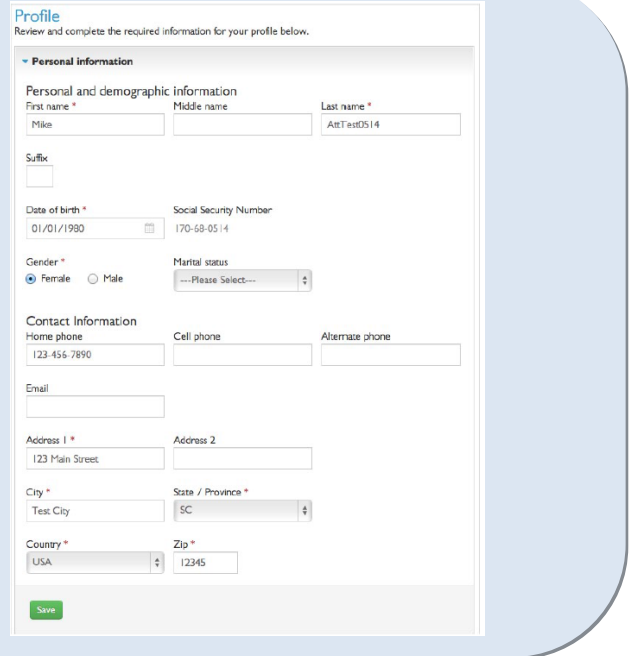

#### **HOW TO CORRECT INFORMATION, IF ENTERED INCORRECTLY**

From the Home page, select the Benefits link, and then select the applicable benefit. On the Summary page for that benefit, select the dependent's name.

Make necessary changes, and when you're done, select the Next button until you reach the Summary page to save your changes.

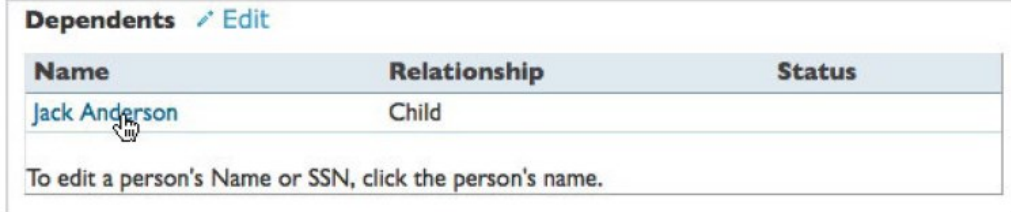

### How to Add or Remove a Dependent and Life Event Changes

1. When you sign into Online Enrollment you will find the message below. Please select *Edit your benefits.*

Welcome to Open Enrollment for Salt Lake Community College! Please review the Open Enrollment Guide for Instructions. If you need any assistance Regence Online Technical Support; (855) 216-8125 is here to help

Edit your benefits >

2. Select your reason for changing your benefits and enter the date of the event, then click *Next*.

### Select reason for changing your benefits

You are making a change to benefit elections. Why are you making this change?

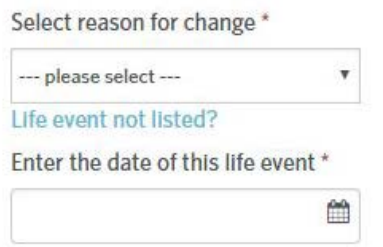

3. Click on *Edit Coverage* to make changes to your plan.

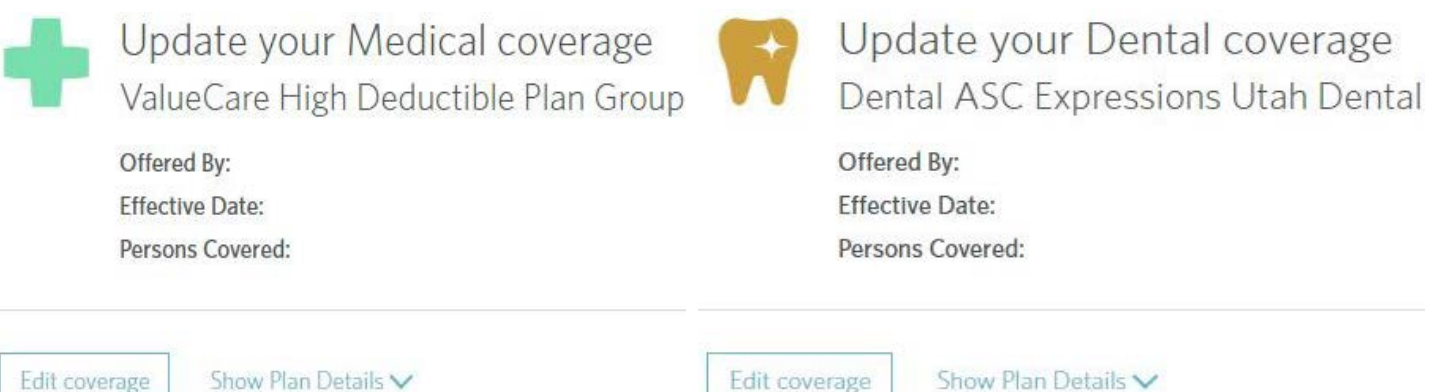

4. To **add a dependent**: select *Add Dependent* and click *Next* and then please complete the fields provided and click *Save*. You will find a \* next to the required fields.

To **remove a dependent**: uncheck the box beside their name and click *Next.*

# Eligible For Coverage

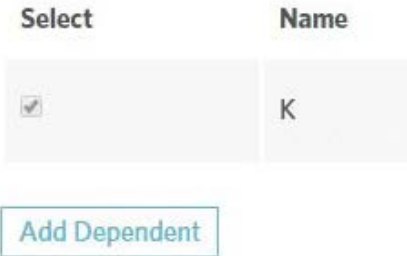

- 5. You will have an opportunity to change your plan or stay on the same benefit plan then click *Next*.
- 6. You will be asked if the dependent has Medicare or any Additional Insurance and then select *Save Changes.* You will be brought back to your home page where you can download your *Employee*  **Summary** report which will reflect the changes you just made to your covered dependents and plan.

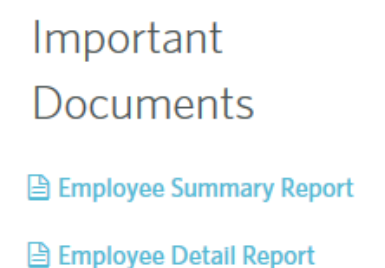

## How to Change your Address or Update your Last Name

1. Please select the *Profile* tab

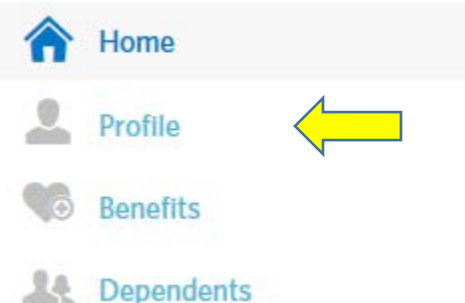

2. Select *Personal Information*. Please update your personal information and enter the Effective Date for this change and click *Save*.

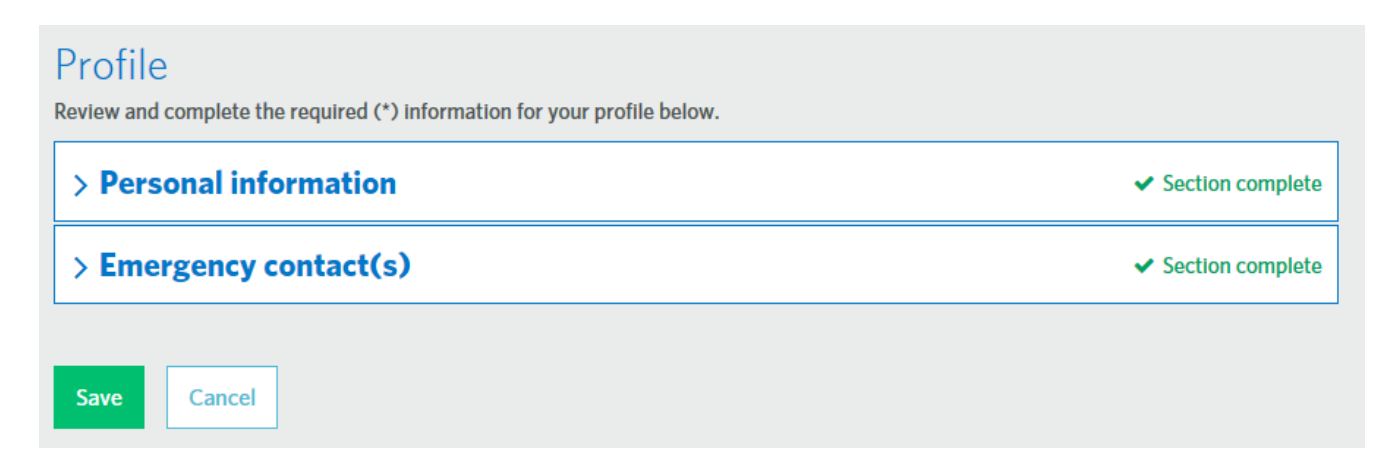